# **Manual de connexió a UPCconnect (antic)**

#### **Veure el nou manual [Manual de configuració de Softphones](https://wiki.caminstech.upc.edu/doku.php?id=public:manual_configuracio_softphones)**

La connexió al telèfon IP de la UPC es pot fer de diferents formes:

- A través de la web <https://upcconnect.upc.edu>
- Softphone X-lite per WINDOWS
- Softphone X-lite per MAC

Per poder configurar UPCCONNECT en altres dispositius (no web), **és imprescindible canviar la contrasenya d'accés a UPCCCONNECT**. Aquesta contrasenya és **diferent i independent de la contrasenya UPC** i us servirà per configurar l'ordinador des d'on voleu utilitzar la vostra línia UPC.

Accediu a la web<https://upcconnect.upc.edu> amb el vostre nom d'usuari UPC i contrasenya UPC, i cliqueu al vostre nom d'usuari **(1)**, tot seguit podeu establir la contrasenya del servei UPCconnect **(2)** i donar-li a Actualitzar **(3)**.

 $\pmb{\times}$ 

## **UPCCONNECT per a WINDOWS**

En el següent [enllaç](https://serveistic.upc.edu/ca/upcconnect/documentacio/manuals/manuals-de-configuracio-del-softphone/manual-de-configuracio-del-softphone-per-windows-x-lite-i-zoiper/) es pot accedir al manual de configuració de UPCCONNECT per a windows de ATIC.

### **UPCCONNECT per a MAC**

Configuracions que han funcionat:

- SO Mojave  $(10.14) + X$ -lite 5.5
- SO High Sierra  $(10.13) + X$ -lite 5.6

Procediment d'instal·lació i configuració:

Descàrrega del [software.](https://www.counterpath.com/x-lite-download/)

### **Configuració de la connexió amb el softphone X-Lite**

1. Preferències → configuració de l'aplicació:

### $\pmb{\times}$

2. Preferències → Accounts. Crear un nou compte o modificar l'existent amb les següents

 $\pmb{\times}$ 

 $\pmb{\times}$ 

 $\pmb{\times}$ 

 $\pmb{\times}$ 

 $\pmb{\times}$ 

 $\pmb{\times}$ 

 $\pmb{\times}$ 

 $\pmb{\times}$ 

#### característiques:

- Pestanya general:
- Pestanya voicemail:
- Pestanya Topology:
- Pestanya Presence:
- Pestanya transport:
- Pestanya advanced:
- 1. Preferències → Codecs:
- 1. Preferències → Call:

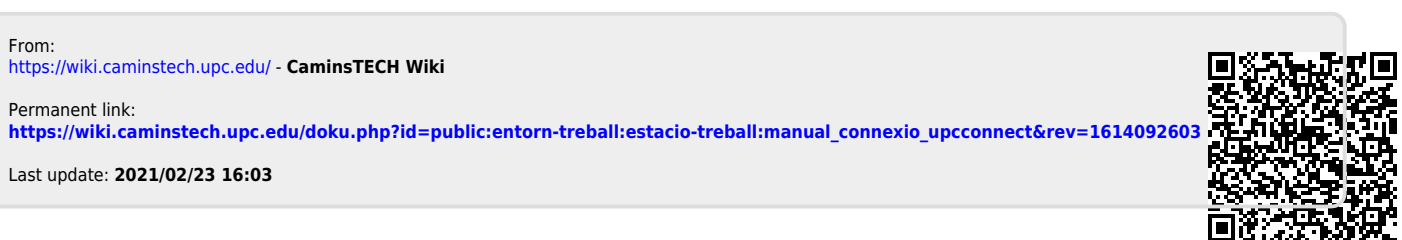